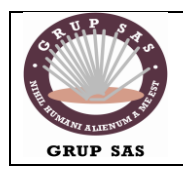

### **Manual de FileZilla Server**

#### **3.- Configuración**

La configuración del servidor se realiza mediante la utilidad "FileZilla Server Interface" del grupo de programas de FileZilla Server. Para poder usarla deberemos tener previamente el servidor en ejecución. Si en la instalación hemos indicado que se arranque como servicio al inicio no tendremos que hacer nada. En otro caso deberemos utilizar la opción de arranque existente en el grupo de programas de FileZilla Server, en la que tenemos dos menús para arrancar y para parar el servidor que son "Start FileZilla Server" y "Stop FileZilla Server".

Al utilizar la utilidad de configuración "FileZilla Server Interface" nos aparecerá una pantalla inicial que nos solicita la dirección IP, puerto y contraseña del administrador del servidor que queremos administrar tal y como se visualiza en la imagen siguiente:

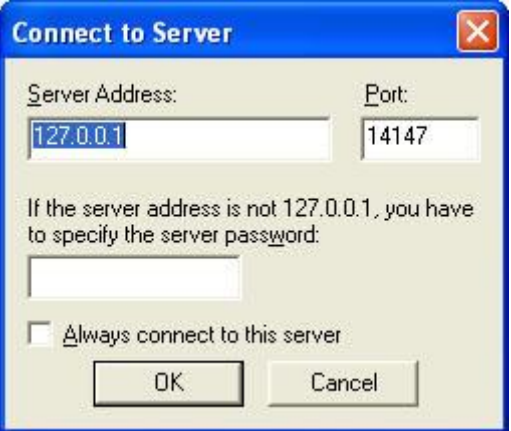

Si estamos en la máquina donde se está ejecutando el servidor, simplemente debemos indicar la dirección 127.0.0.1 o nuestra dirección IP, el puerto por defecto es el 14147 (el que pone por defecto) y la contraseña está en blanco si es la primera vez que lo configuramos (se recomienda modificar la contraseña de administrador una vez dentro).

Una vez conectados con el servidor la ventana de administración nos permite ver el log de las acciones que va realizando el servidor FTP y los usuarios conectados a la derecha.

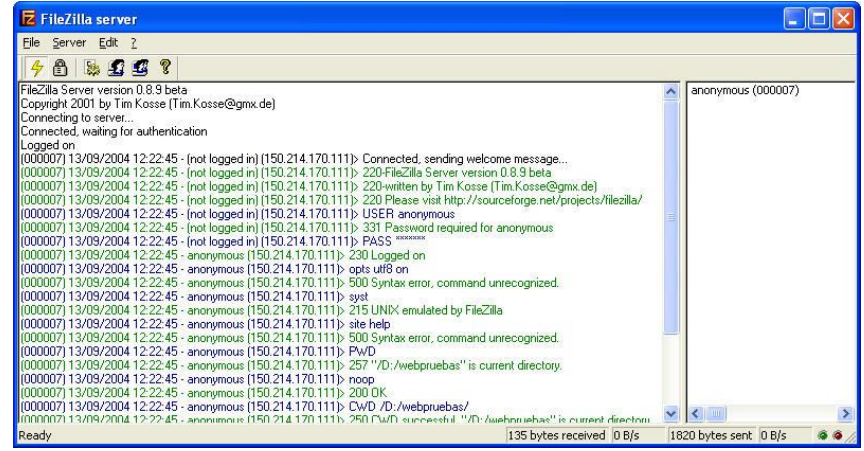

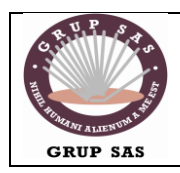

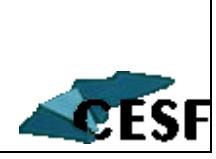

En FileZilla Server se pueden configurar tres elementos:

- Los usuarios de conexión.  $\bullet$
- Los grupos de usuarios.
- Las opciones generales del servidor.

#### **3.1.- Configuración de usuarios y grupos**

Las pantallas de configuración de usuarios y grupos son similares por lo que nos remitiremos sólo a la primera. De todas formas, para empezar a funcionar nos basta con configurar los nombres de los usuarios, sus contraseñas, los directorios del servidor al que podrán acceder y el modo (sólo lectura o permiso para dejar archivos y crear directorios, etc.).

La configuración de usuarios se realiza desde el menú "Edit -> Users" a partir del cual aparece la siguiente pantalla:

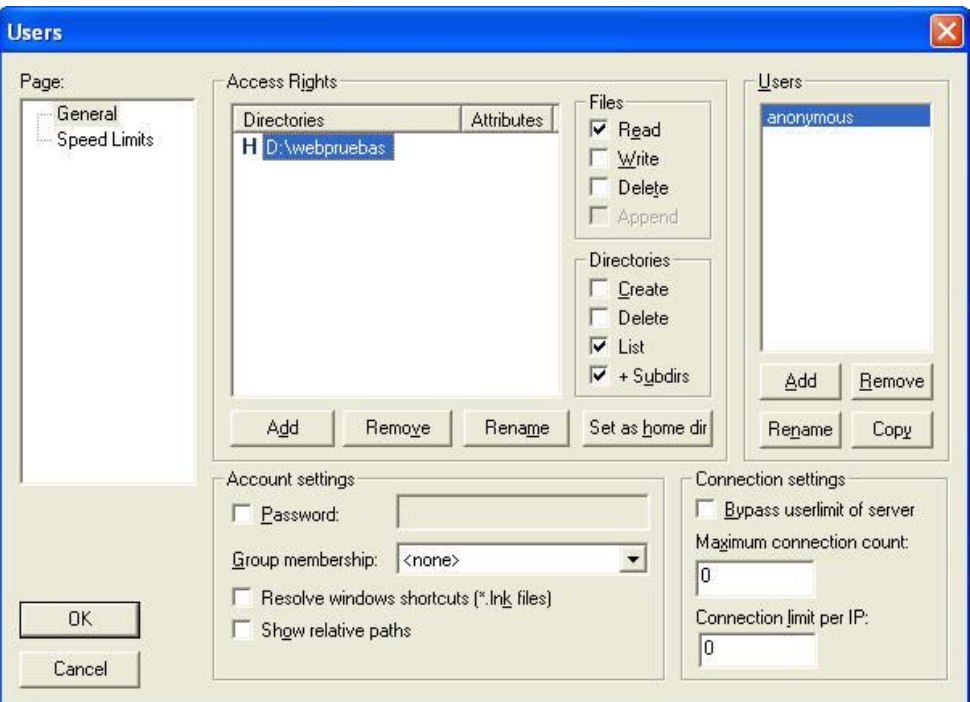

Para empezar a funcionar sólo necesitamos realizar los siguientes pasos:

1. En el apartado "General" en la sección "Users" hay que indicar al menos un usuario de conexión para utilizarlo posteriormente desde un cliente FTP. La mayoría de los servidores FTP públicos permiten tener un usuario de conexión libre llamado "anonymous" sin contraseña y que permite sólo la lectura o download de ficheros. Para ello, en la sección "Users" hay que pulsar el botón Add e indicar el nombre "anonymous".

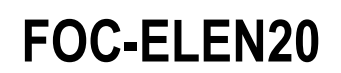

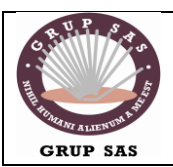

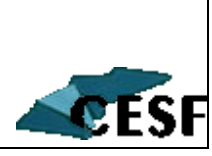

- 2. El siguiente paso a realizar es indicar para el usuario creado la contraseña a usar. Para ello hay que chequear la opción "Password" de la sección "Account settings" y en el cuadro de texto que está situado al lado, indicar la contraseña. Si lo que queremos es un usuario sin contraseña como es el caso del usuario "anonymous", simplemente lo dejamos como está.
- 3. Por último hay que indicar para cada usuario el directorio del equipo al que tendrá acceso y los permisos que sobre el mismo va a tener. Simplemente se ha de seleccionar la opción "Add" de la sección "Access Rights" e indicar el path del directorio o directorios que queremos publicar. Aparte se ha de indicar para el directorio añadido los permisos que sobre el va a tener el usuario de conexión. Los permisos mínimos que todo usuario puede tener, serán los que vemos en la imagen anterior, es decir, lectura para ficheros (sólo puede descargarlos) y lectura de directorios y subdirectorios (para poder navegar entre ellos).
- 4. Si queremos que el usuario nos pueda dejar ficheros (upload de archivos), así como la creación y borrado de directorios deberemos de habilitar la opción correspondientes y que en la imagen anterior no están habilitadas.
- 5. Pusar el botón Ok para aceptar los cambios.

Con esta configuración básica nuestro servidor FTP ya está listo para funcionar. Podemos probarlo con un navegador web indicando la siguiente URL "ftp://dirección\_ip" siempre que tengamos configurado el usuario anonymous sin contraseña, o utilizar un cliente FTP (por ejemplo FileZilla) con la dirección IP del equipo donde esté el servidor, junto con el usuario y password que hemos indicado.

#### **3.2.- Configuración de opciones generales del servidor**

La configuración de las opciones generales de FileZilla Server se realiza desde el menú Edit -> Settings (o Edición -> Configuración) a partir del cual aparece un diálogo con un árbol de opciones de configuración a la izquierda y que están agrupadas en varios bloques:

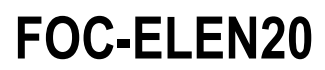

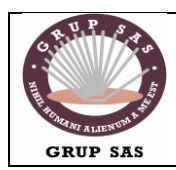

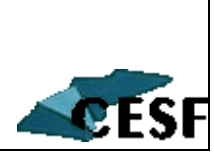

General settings: En esta rama se puede configurar el puerto del servidor FTP, el número máximo de conexiones admitidas, número de hilos o threads que se ejecutan (se recomienda usar los indicados por defecto, o sea, dos), y la configuración de timeouts del servidor (dejar los indicados por defecto). También permite la personalización del mensaje de bienvenida. Passive mode settings: Configuración del modo pasivo del servidor. Security settings: Opciones de seguridad para evitar ataques al mismo. Miscellaneous: Opciones generales como ocultar las contraseñas en la pantalla

de log.

Admin Interface settings: Permite cambiar el puerto de escucha para la utilidad de administración, así como la contraseña del administrador.

Logging: Permite almacenar el log en disco.

GSS Settings: Activación de la autentificación con Kerberos.

Speed Limits: Especificación de reglas para limitar la velocidad de las conexiones, evitando que unas sesiones monopolicen el ancho de banda disponible en detrimento de otras sesiones.

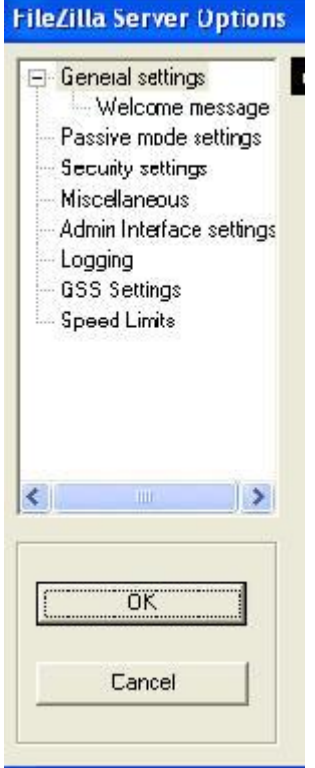

Manual de FileZilla Cliente

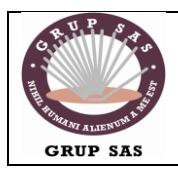

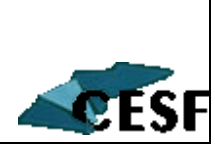

hosting es midominio.com y que el usuario FTP asignado es miusuario.

Siga estos pasos para completar el tutorial.

1. Puede obtener una copia gratuita del software FileZilla en [http://filezilla.sourceforge.net.](http://filezilla.sourceforge.net/)

2. después de que lo instale, ábralo. Al abrirlo se mostrará la pantalla principal del programa. La pantalla luce como la siguiente:

Nota: Si desea una mejor resolución de la imagen haga click sobre la imagen.

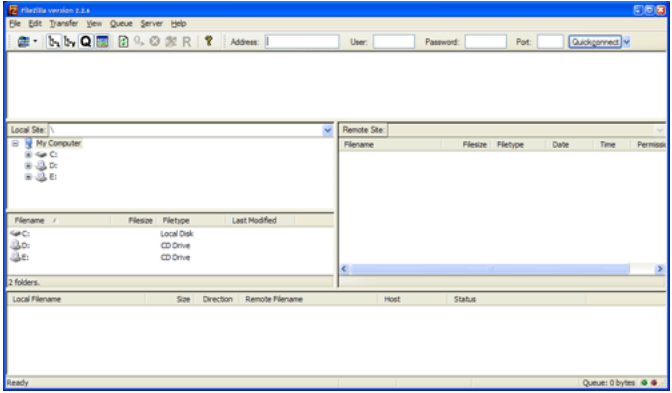

Haga click en el menú 'File' ubicado en la parte superior izquierda y luego haga click en 'Site Manager'. La ventana de SiteManager aparece. Haga click en el botón 'New Site'. Es en este sitio en donde debe ingresar la información suministrada en el mail de activación de su cuenta de hosting con Caminoweb. Para este ejemplo del tutorial ingresaremos en 'Host' el nombre del dominio anteponiéndole 'ftp.' sin las comillas así ftp.midominio.com . En 'User' miusuario y en 'Password' ingresamos la contraseña suministrada en el mail de activación.

Esos son los únicos datos que necesita suministrar. El formulario debe verse similar al que se muestra a continuación:

Haga click en el botón 'Connect' para conectarse al servidor de internet. Si no se conecta chequee lo siguiente:

Si su cuenta esta recién habilitada, es posible que el dominio o los DNSs aun no se hayan replicado. En ese caso debe utilizar la IP suministrada a cambio de ftp.midominio.com temporalmente .

Si sale a internet detrás de un firewall y/o un router es posible que deba utilizar el modo de conexión pasivo. El uso de modo pasivo se explica mas adelante.

Si la conexión ha sido exitosa , la pantalla deberá lucir similar a la siguiente:

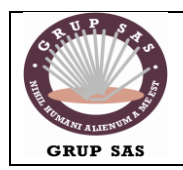

## **FOC-ELEN20**

Xarxes i Sistemes Operatius | Servidor de ftp

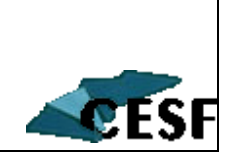

**Site details** My FTP Sites<br>
<u>Electronic New FTP site</u>  $Host:$  $\frac{Port}{21}$ ftp.midominio.com Servertype: **FTP**  $\ddot{\phantom{1}}$ Logontype  $\bigcirc$  Anonymous (a) Normal **Bypass proxy settings** Ver:<br>| miusuario Password: ...<del>.</del>....... Don't save password Comments: New Ste New Folder Delete ◯ Default site Copy Bename Advanced... Connect Cancel Save and Ext

3. La lista de archivos/carpetas que se muestra al lado derecho es la de su cuenta de hosting en el servidor de internet. La lista del lado izquierdo corresponde a la de su PC o maquina local.

Notará que en la lista del servidor hay directorio 'httpdocs'. En este directorio es en donde debe ubicar todos los archivos que conforman su sitio web para que sean mostrado en el explorador de internet cuando se navegue el sitio http://midominio.com

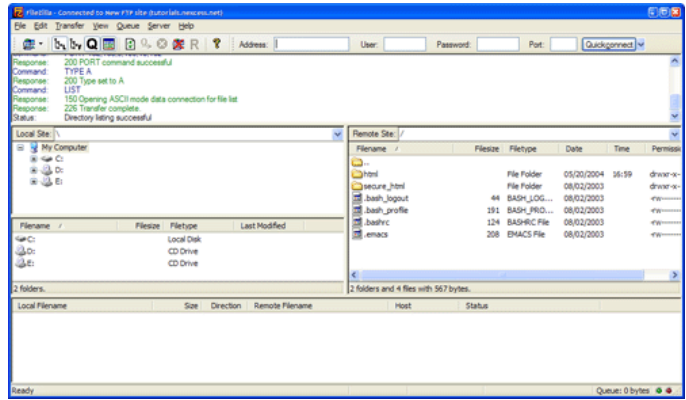

Otro nota importante y a menudo saltada es que dentro de httpdocs debe tener un archivo de arranque denominado index.html o index.htm o index.php etc que es la página que se despliega por defecto cuando se navega el sitio con el solo nombre del dominio http://midominio.com

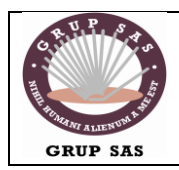

## **FOC-ELEN20**

Xarxes i Sistemes Operatius Servidor de ftp

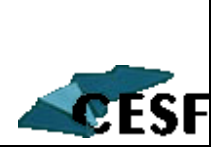

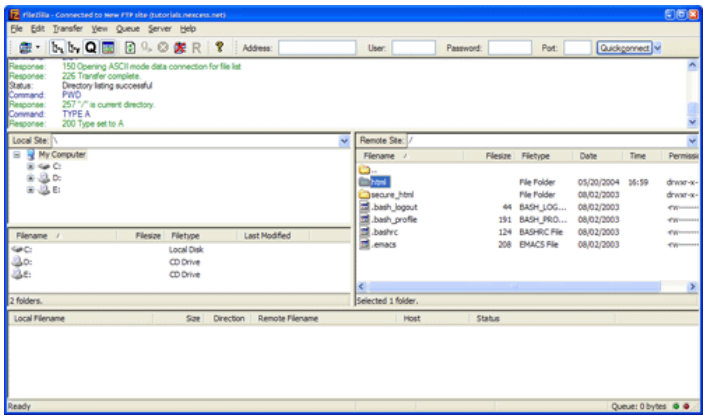

4. Junto al index.html o la que este como pagina de arranque encontrara otros archivos con los que se entrega el sistema inicialmente.

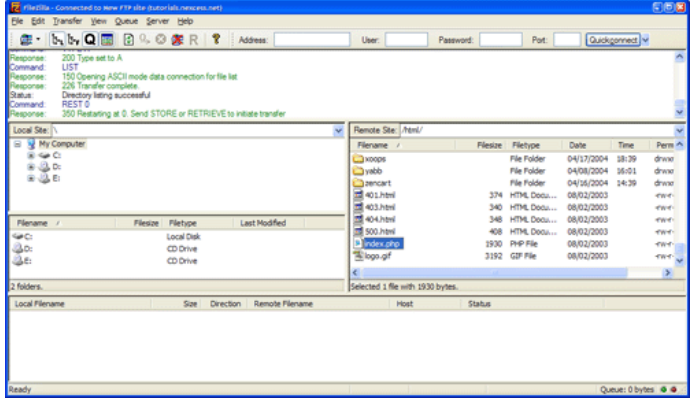

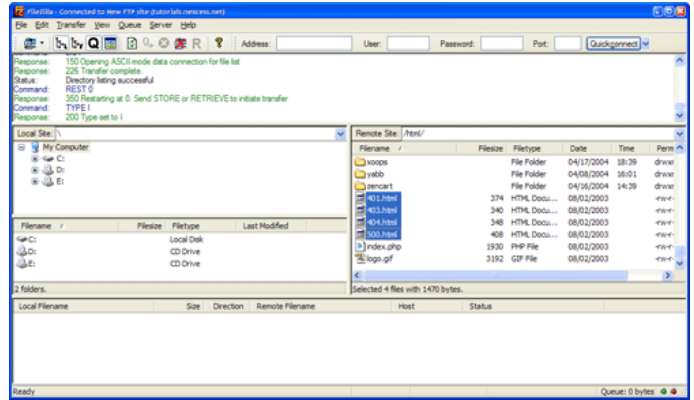

5. Si su conexión está detrás de un firewall y/o un router, es posible que deba configurar el modo pasivo para obtener una conexión más estable. Abra el diálogo de configuración del firewall haciendo click en el menú 'Edit' y seleccionando 'Settings' . Con el dialo de settings abierto haga click en 'Firewall Settings' del diálogo. Usted aquí puede checar o deschecar 'Passive Mode' si es necesario.

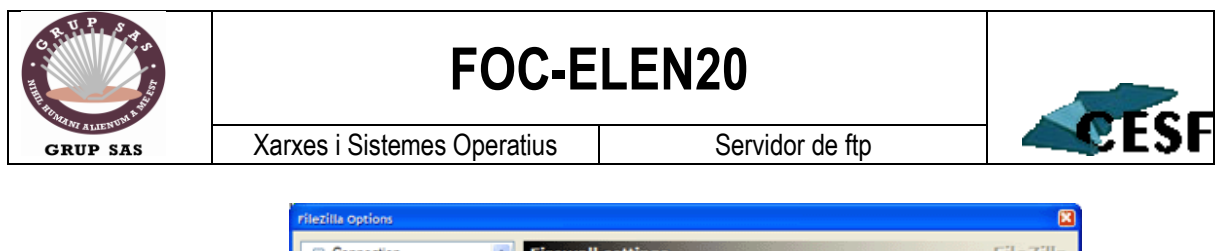

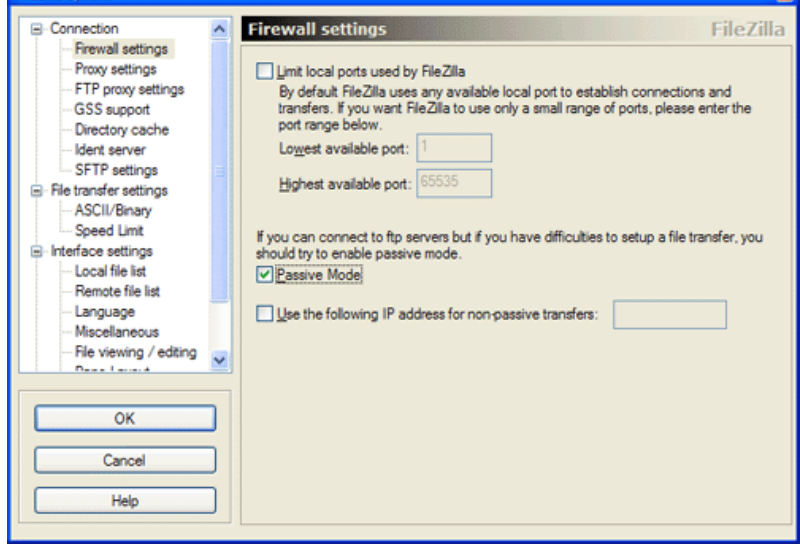

6. En las cuentas de hosting en servidores Linux, es posible establecer los derechos de lectura, escritura y ejecución de un archivo/carpeta. Para realizar esta labor, simplemente haga click-derecho sobre el objeto al que desea establecer los atributos y seleccione 'File Attributes' del menú emergente y obtendrá el dialogo que le permite cambiarlos.

 $b_1 b_2 Q$   $\boxplus$   $B \subseteq B$   $B \subseteq B$ œ  $\bullet$ 200 Type set to I<br>TYPE I<br>200 Type set to I set to Local Lis<br>CD Drive Change File Attributes  $\overline{\mathbf{x}}$ Please select the new attributes for the file "index.php" Owner permissions  $\n *W*rite$  $\n **Read**\n$  $\Box$ Execute Group permissions  $\nabla$  Read  $\Box$  Write Execute Public permissions  $\nabla$  Read  $\Box$  Write  $\Box$  Execute  $(x = attribute not the same)$ Numeric value: 644 for all selected files) Please note that not all servers understand this command. This command is mostly used by UNIX servers.  $C$ ancel  $QK$ 

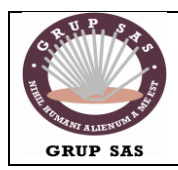

# **FOC-ELEN20**

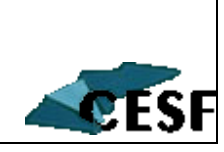

Xarxes i Sistemes Operatius Servidor de ftp